## **Guard Unit**

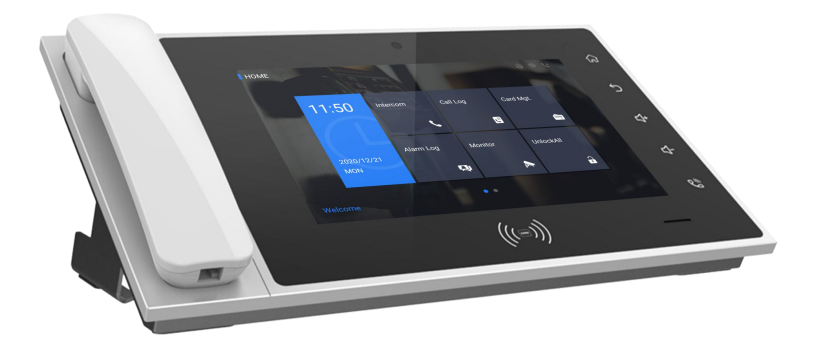

## **H Series-Guard Unit User Manual\_V1.0 H-GU02**

# **Attentions**

1. Please keep devices away from strong magnetic field, high temperature, wet environment;

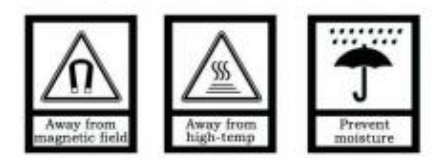

2. Please do not fall the devices to the ground or make them get hard impact;

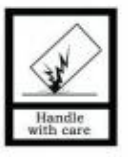

3. Please do not use wet cloth or volatile reagent to wipe the devices ;

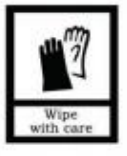

4. Please do not disassemble the devices.

## **Contents**

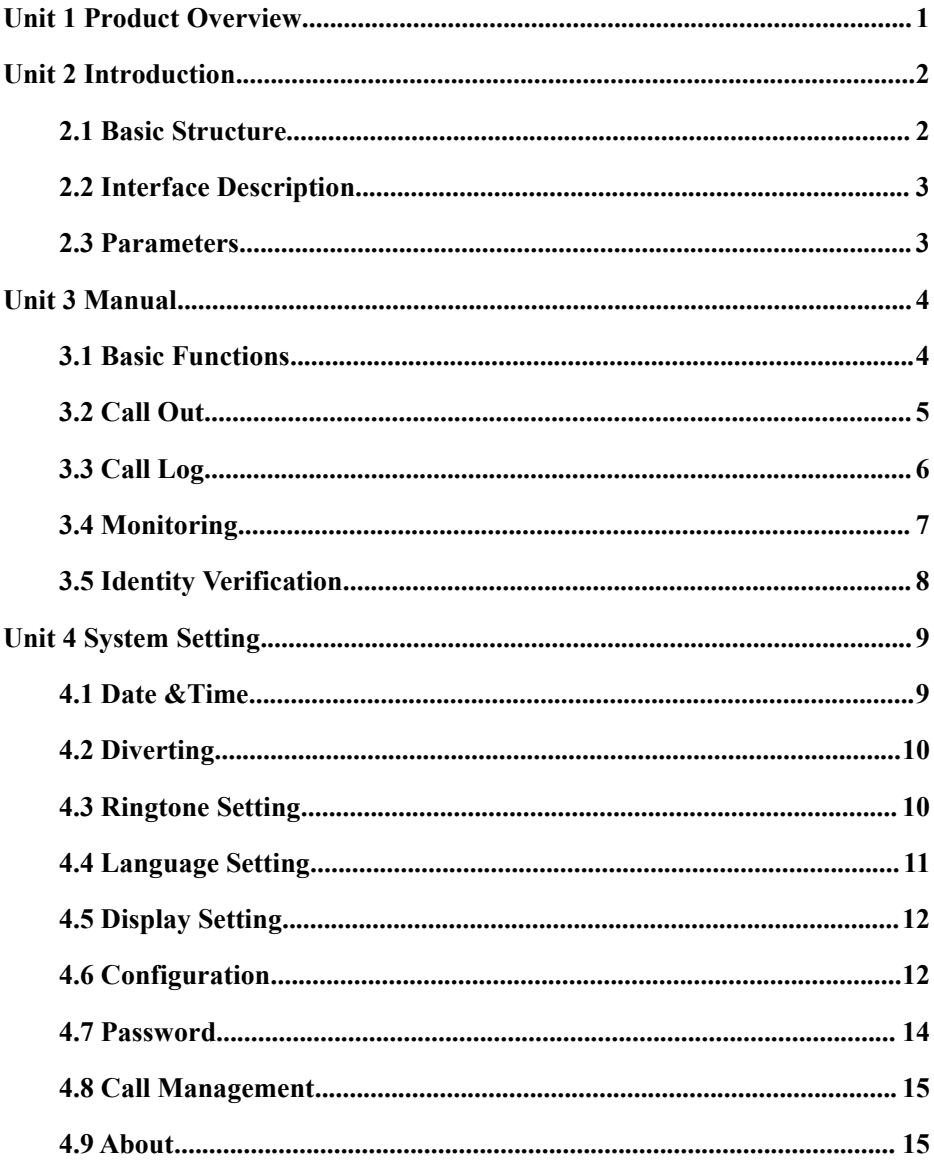

## <span id="page-3-0"></span>**Unit 1 Product Overview**

This product is based on TCP/IP protocol, works as a management center to manage the indoor monitors of residents and the outdoor stations of all the entrance of the community.

- **10.1 inch capacitive touch screen**
- **Can call indoor monitors and other guard units**
- **Can receive calls from indoor monitor, outdoor stations and other guard units**
- **Synchronously response to the alarming signal from the indoor monitor**
- **Record alarm information**
- **Remote unlock function, can unlock the outdoor stations/gate stations**
- **Monitor the Outdoor Stations, Gate Stations and IP Cameras**
- **Support emergency unlocking: unlock all outdoor stations with one key (1 hour)**

## <span id="page-4-0"></span>**Unit 2 Introduction**

### <span id="page-4-1"></span>**2.1 Basic Structure**

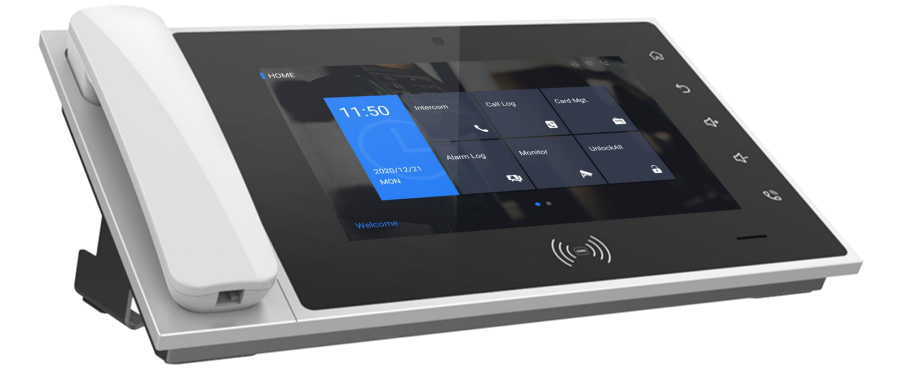

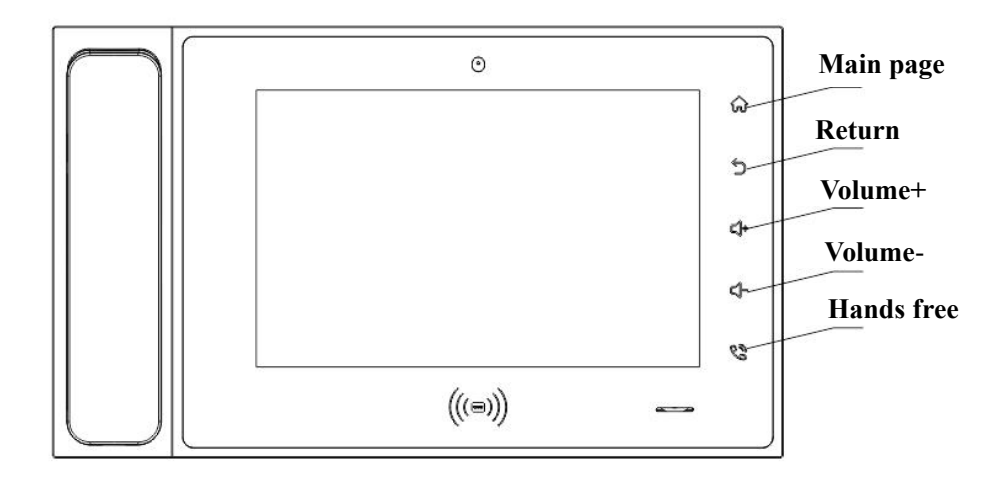

### <span id="page-5-0"></span>2.2 Interface description

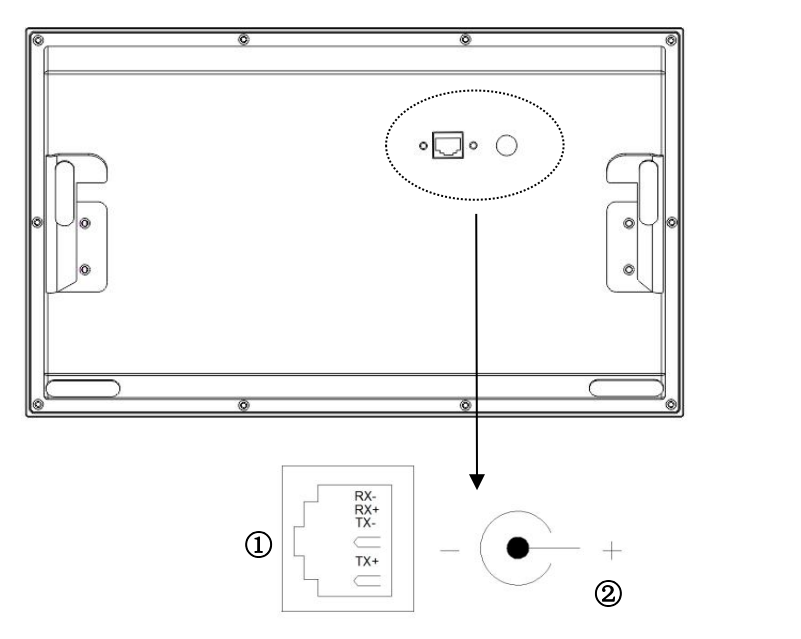

No.<sup>(1)</sup>: Connecting with LAN **No.2.** DC 24V

### <span id="page-5-1"></span>2.3 Parameters

Working Voltage: DC 24V or 48V Standard PoE Static Current:≤ 100 mA Working Current:≤ 300 mA Display: 10.1 inch Resolution: 1280×800 Dimension( $L^*W^*D$ ):210×356×31.8 mm (Not including handset and bracket) Environment Temperature:-10℃ ~ +55℃ Ring Duration: 30s Call Duration: 120s Monitor Duration:30s

**Administrator password:** for emergency unlocking. The initial password is 66666.

**Engineering password:** for coding the number of the guard unit and factory reset. The password is 801801.

## <span id="page-6-0"></span>**Unit 3 Manual**

### <span id="page-6-1"></span>**3.1 Basic Functions**

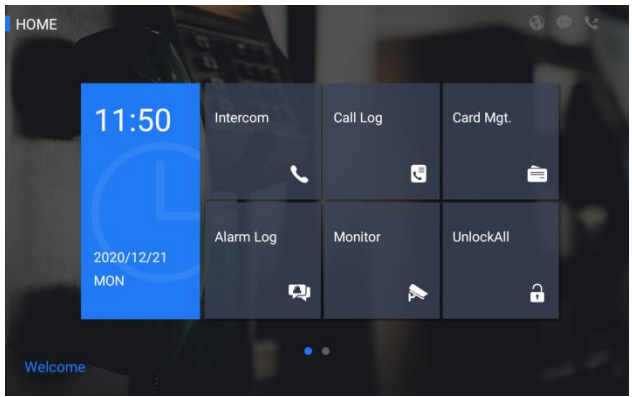

#### **Call and Talk**

Internon Click the icon , and then select indoor monitor or guard unit, then input the number

to call the resident or another guard unit.

#### **Call Log**

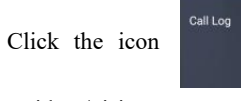

Click the icon to check call records between the management center and

resident/visitors.

#### **Alarm Log**

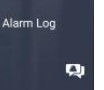

 $\blacksquare$ 

Click the icon  $\log$  to check all alarm records.

#### **Card Management**

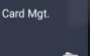

Click the icon to register, delete, delete all, search and other operations for the user

card.

#### **Monitor**

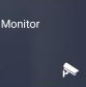

UnlockAll

Click the icon  $\Box$  ,and then select a outdoor station/gate station or IP camera (if the

system has). Input device number to monitor a doorstation or a gate station, or the cover area of a IP camera.

#### **Emergency Unlocking**

Click the icon  $\begin{bmatrix} 1 & 0 \\ 0 & 1 \end{bmatrix}$  to unlock all outdoor stations and gate stations in the community in

the situation of fire alarm and other emergency happenings. The unlocked time lasts for 1 hour.

#### <span id="page-7-0"></span>**3.2 Call Out**

Click CALL icon and choose the guard unit or indoor station to call.

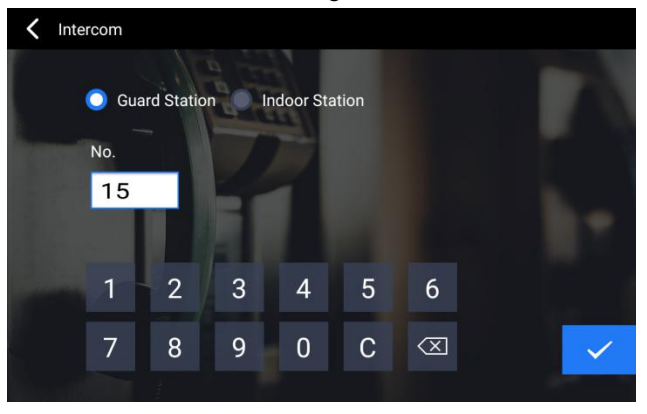

*Device selection interface*

#### **Call indoor monitor**

Select device type as Indoor Station, input the building number + unit number + room number,

then click  $\bullet$  to call

#### **Call Guard Unit**

Select device type as Guard Station, input the guard station number, then click to call the guard

station.

### <span id="page-8-0"></span>**3.3 Call Log**

Click the call log icon to see the call history.

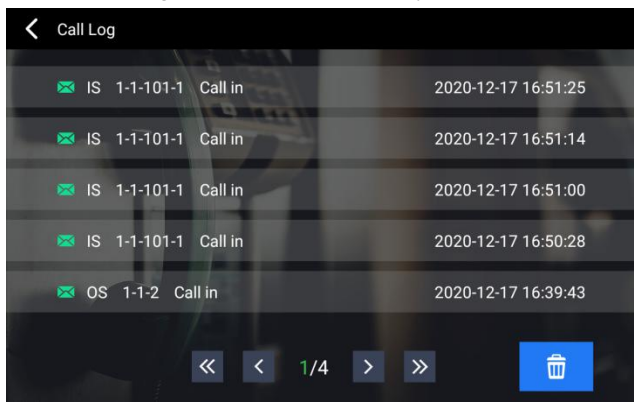

*Call Log Page*

You can check call log between the guard unit and resident/visitors. Administrator/guard can call back to residents, also can check, delete the call records.

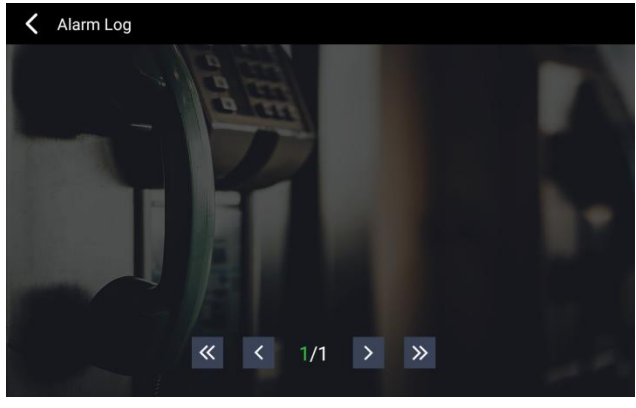

*Check the detailed alarm record*

### <span id="page-9-0"></span>**3.4 Monitoring**

**Basic** workflow: Select device type  $\implies$  Input device number $\implies$  Monitoring  $\implies$  End

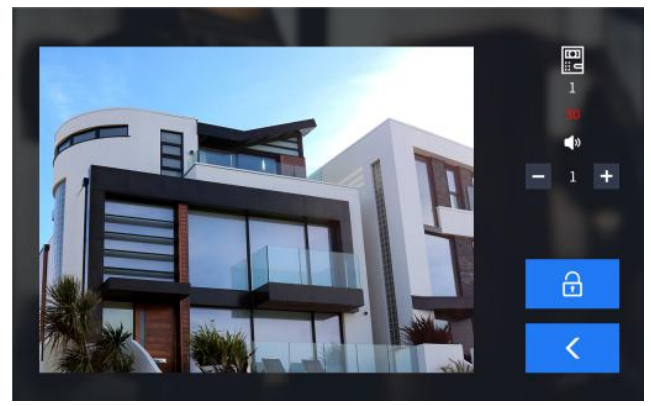

*Video Monitoring images*

- 1) Select the device type
- 2) Input device number.
- 3) Click the icon  $\bullet$  to start the monitoring.
- 

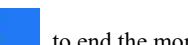

4) Click the icon to end the monitoring.

Remark: If choose the outdoor station, please input the Building No. + Unit No.+Device No.

#### **Door Unlock**

The guard unit can open the door for the visitor by touch the icon when it is

in monitoring.

#### **Images Capture**

 $\therefore$  Click  $\circ$   $\circ$  manually to capture pictures when monitoring. The picture will be saved and can find in CALL LOG.

#### **Talk With Visit**

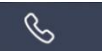

The guard unit can click  $\sim$  and talk with visitor while monitoring.

### <span id="page-10-0"></span>**3.5 Identity Verification**

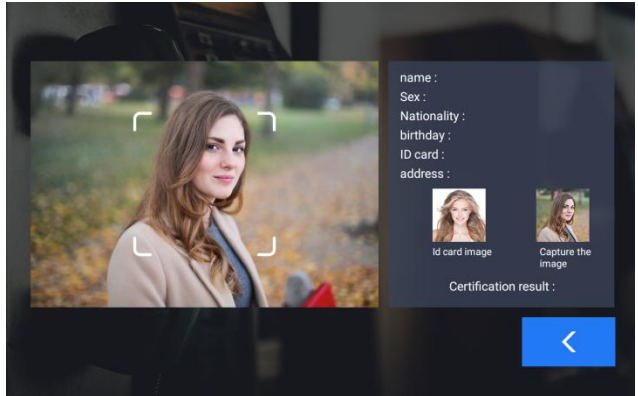

*Identity verification interface*

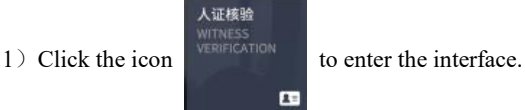

2) Swipe ID card to obtain corresponding user information;

3) Scan the face and read the ID card information for verification: the interface will display the authentication result, success/fail;

4) Click the icon  $\left\| \left( \begin{array}{c} 1 \\ 1 \end{array} \right)$  to return to the main page interface.

## <span id="page-11-0"></span>**Unit 4 System Setting**

Click and enter system settings interface, as shown in the figure below. The system

settings interface includes Date & Time, Diverting, Ringtone, Language, Display, Configure, Password, Call Mgt and About. Click each setting icon to enter the relevant system setting items.

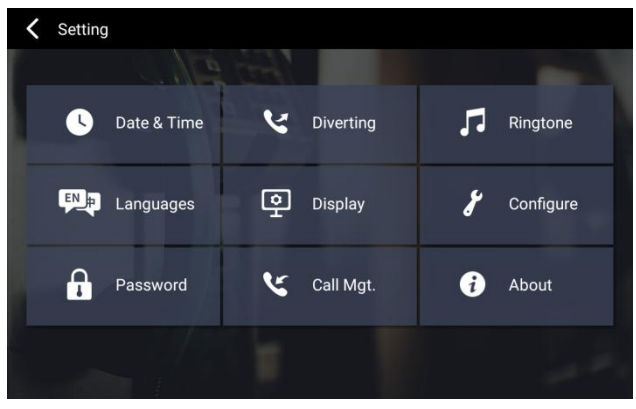

*System Setting Interface*

### <span id="page-11-1"></span>**4.1 Date &Time**

Click the icon in the main interface  $\implies$  Date & Time, enter the date & time setting

interface to set the local time and date.

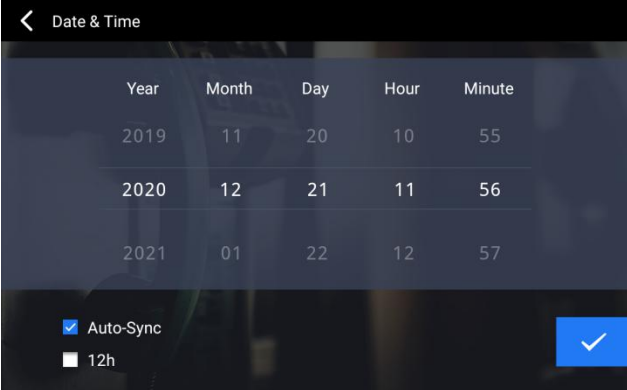

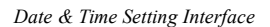

Turn on automatic synchronization: if this option is checked, the time of the guard station will

be synchronized with the system time of PC automatically.

<span id="page-12-0"></span>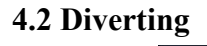

Click the icon in the main interface  $\implies$  Diverting, enter the call forwarding setting

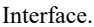

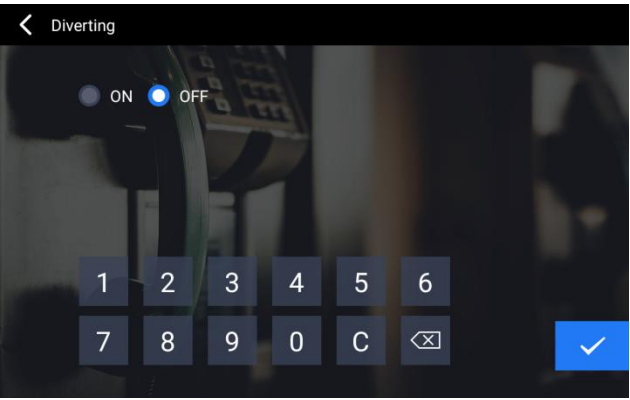

*Call forwarding Interface*

1) Set to turn call forwarding on or off;

2) Enter the target device No.before selecting on the call forwarding.

### <span id="page-12-1"></span>**4.3 Ringtone Setting**

Click on the main interface  $\implies$  Ringtone, enter the ringtone setting interface.

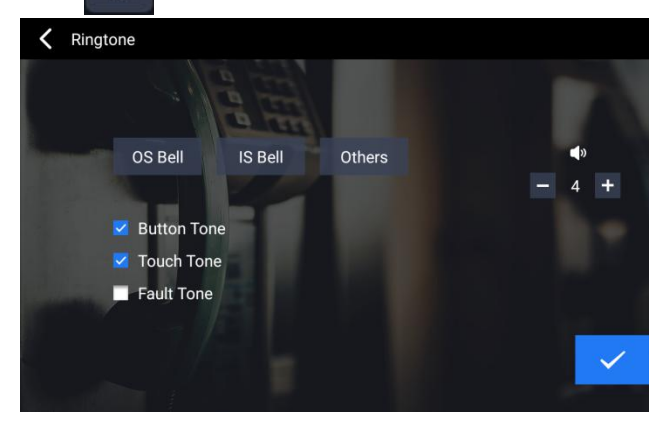

*Ringtone Setting Interface*

#### **Volume Setting**

- 1) Adjust the ringing volume;
- 2) Set Button Tone,Screen Touch tone and Fault Tone.

#### **Ringtone**

Select each device to pop up the ringtone list.

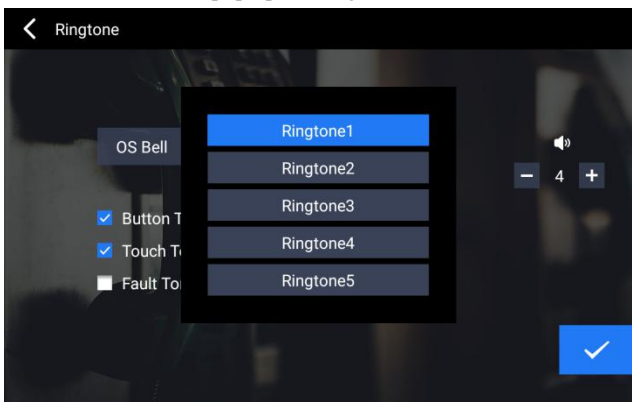

*Ringtone List Interface* Select the ringtone for each device calling

Note: The other ringtone refer to the incoming call of indoor monitor, villa outdoor station and guard unit.

### <span id="page-13-0"></span>**4.4 Language Setting**

Click on the main interface  $\implies$  Languages, enter the languages setting

interface.

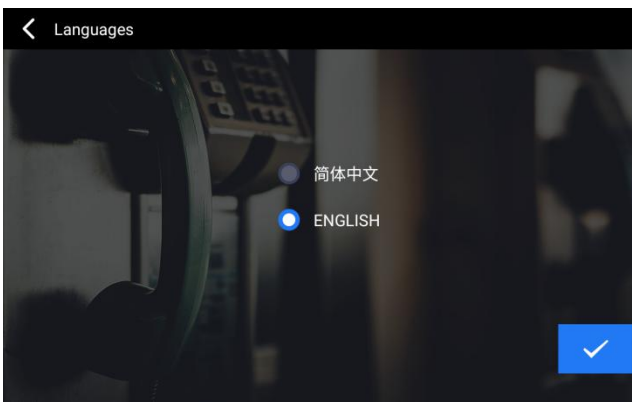

*Language Setting Interface*

The language must be selected when it powered on at the first time.

### <span id="page-14-0"></span>**4.5 Display Setting**

| Click<br>Date & Time |                      |                     | on the main interface $\implies$ Display , enter the display setting interface. |
|----------------------|----------------------|---------------------|---------------------------------------------------------------------------------|
|                      |                      |                     |                                                                                 |
| <b>Brightness</b>    | Enter Screensaver(s) | Exit Screensaver(m) |                                                                                 |
| 04                   | 59                   | 01                  |                                                                                 |
| 05                   | 60                   | 02                  |                                                                                 |
| 01                   | 61                   | 03                  |                                                                                 |
|                      |                      |                     |                                                                                 |
|                      |                      |                     |                                                                                 |

*Display Setting Interface*

- 1) Adjust the brightness of the screen;
- 2) Set the start time and end time of the screen saver.

### <span id="page-14-1"></span>**4.6 Configuration**

Click on the main interface  $\implies$  Configuration enter password to Configuration

setting interface

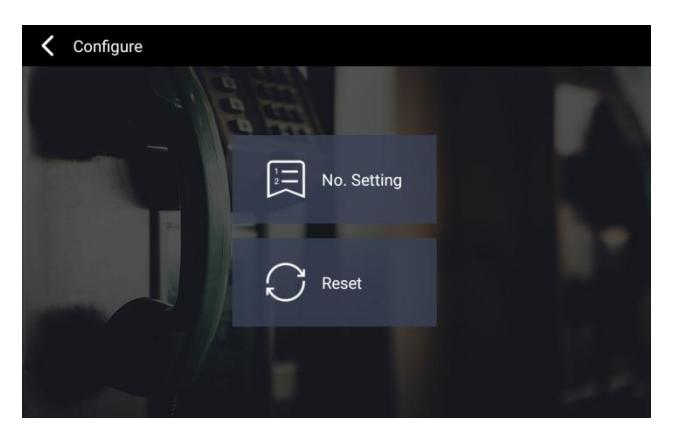

*Configuration Setting Interface*

#### **Device No. Setting**

Click the Device No. Setting to edit the local number (the number range is 1-32).

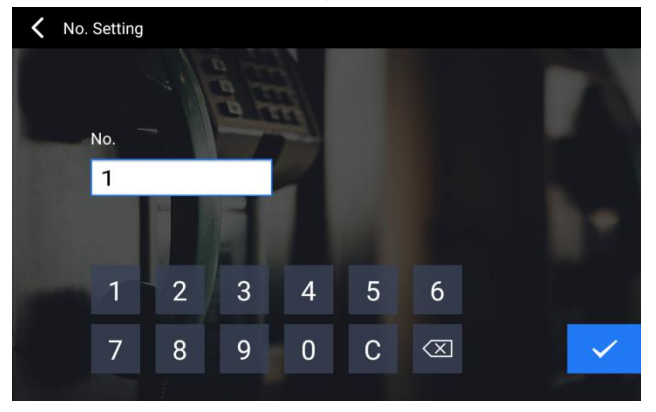

*Device No.Setting Interface*

Engineering password: set number for engineering setting, password is 801801.

#### **Factory Reset**

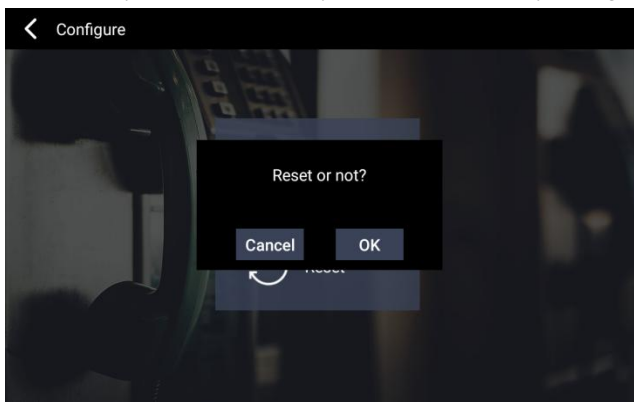

Click Factory Reset  $\implies$  OK, system restore to factory setting.

*Factory Reset Setting Interface*

### <span id="page-16-0"></span>**4.7 Password**

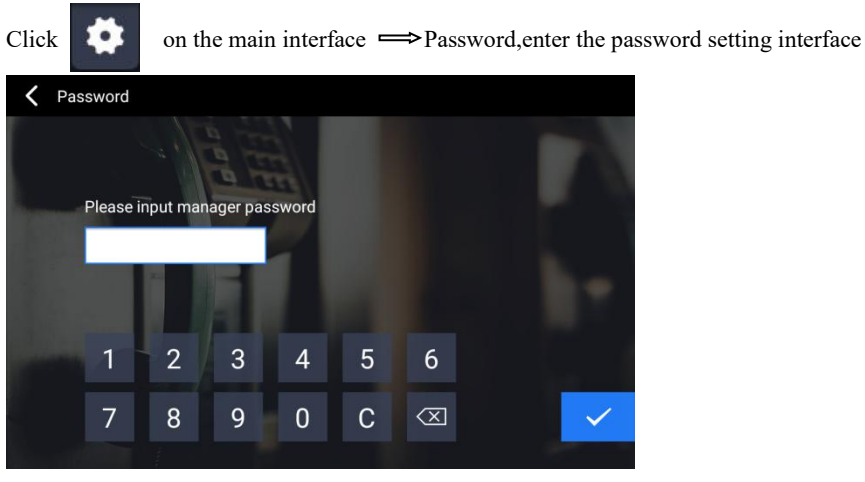

*Password Setting Interface*

#### **User Password**

Input Original Password  $\implies$  New Password  $\implies$  Confirm(User initial password is 666666)

### <span id="page-17-0"></span>**4.8 Call Management**

Click  $\bullet$  on the main interface  $\Longrightarrow$  Call Management., enter call in management

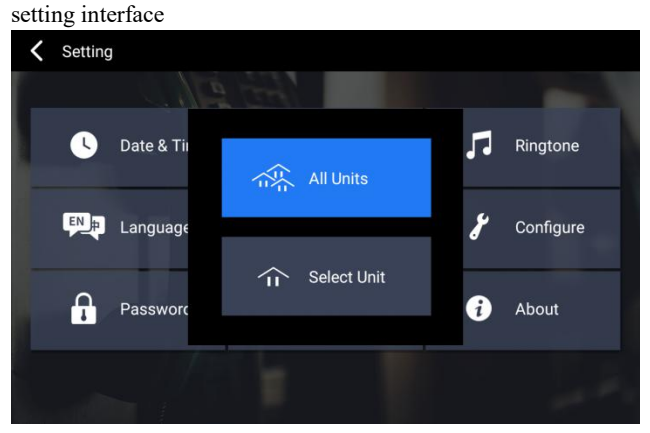

*Call Management Setting Interface*

Call management setting interface offer the option to choose All Units, which makes the Guard Unit as the Master Guard Unit in the system.<br>It can be set as the block Guard Unit to the select units(Support Max 20 units of the community), which makes the Guard Unit as the Block Guard Unit in the system.

### <span id="page-17-1"></span>**4.9 About**

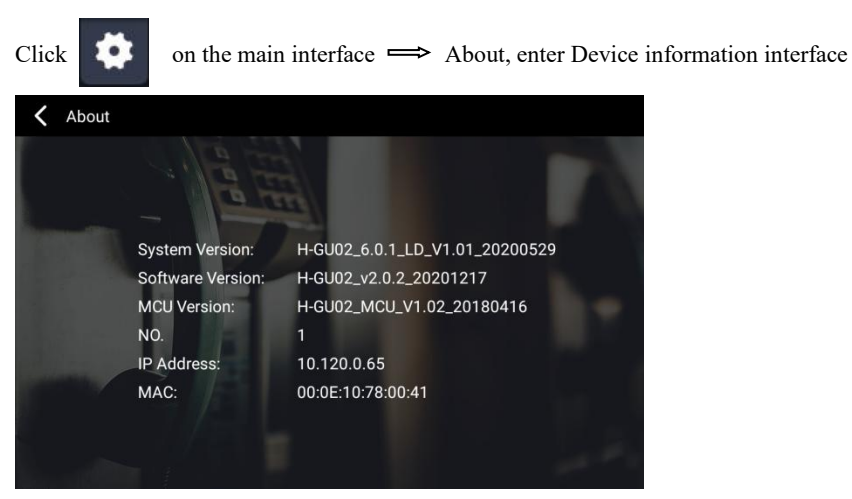

*Device Information Interface*

The interface displays the system version, software version, IP address, MAC and other relevant information of the device.